# **MANUAL DO USUÁRIO**

# **POSITIVO MASTER** *N1250 Gen 4*

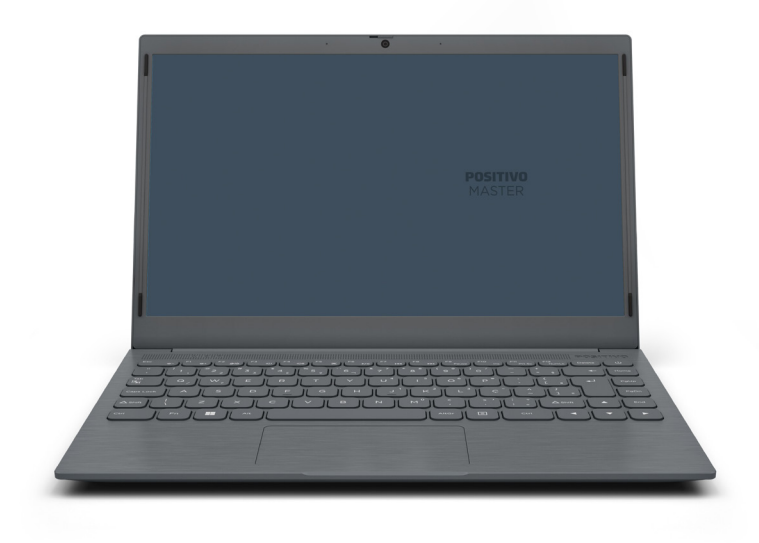

# **SUMÁRIO**

<span id="page-1-0"></span>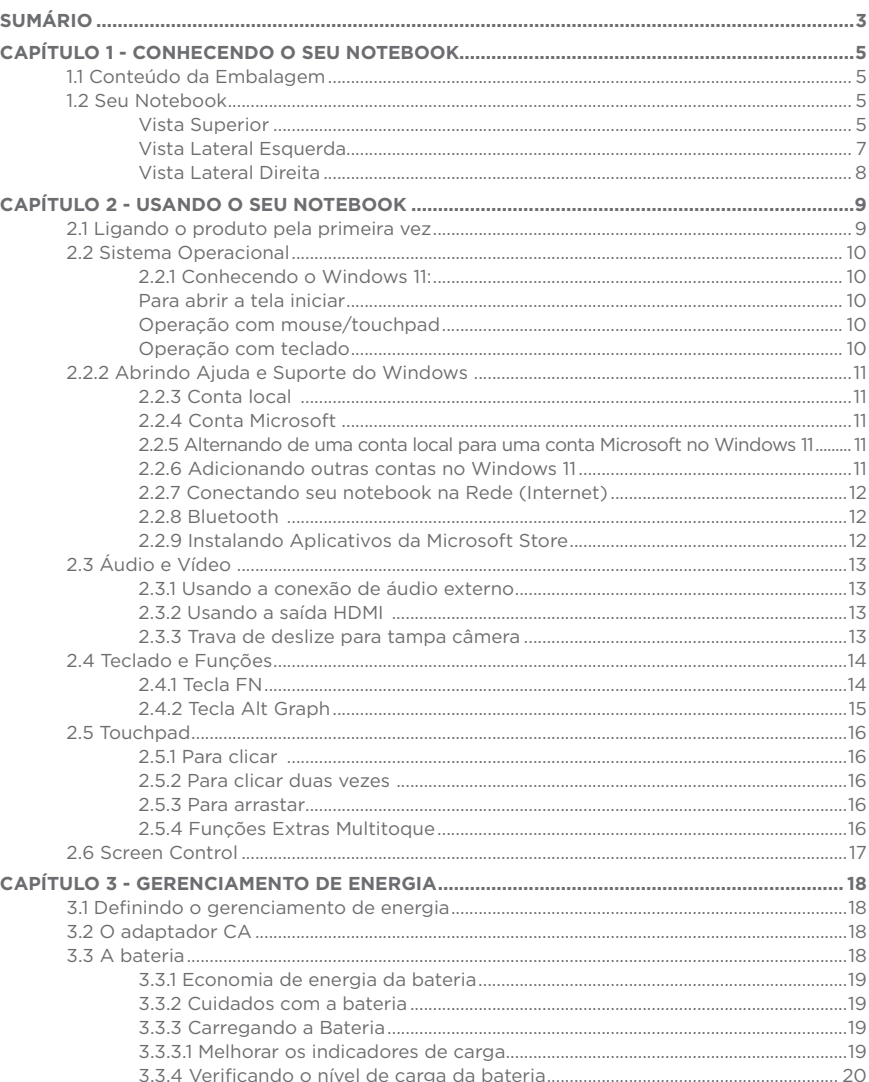

<span id="page-2-0"></span>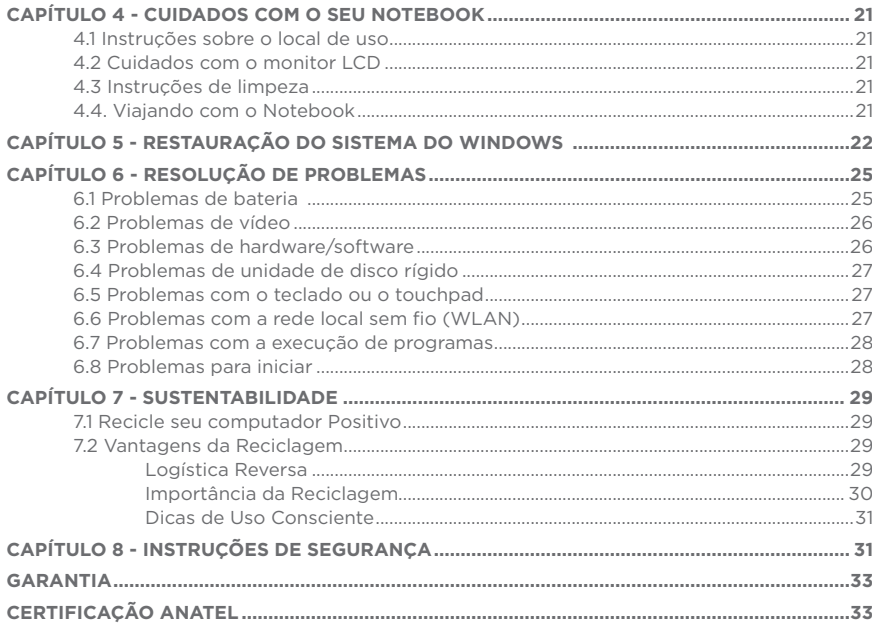

# **CAPÍTULO 1 - CONHECENDO O SEU NOTEBOOK**

#### **1.1 Conteúdo da Embalagem**

- 1. Notebook Positivo Master N1250 Gen4
- 2. Adaptador CA com cabo de alimentação elétrica
- 3. Guia rápido + certificado de garantia

Se qualquer um desses itens estiver faltando ou estiver danificado, notifique o revendedor imediatamente. Guarde a embalagem, caso futuramente seja necessário transportar, despachar ou armazenar o notebook.

#### **1.2 Seu Notebook**

### *Vista Superior*

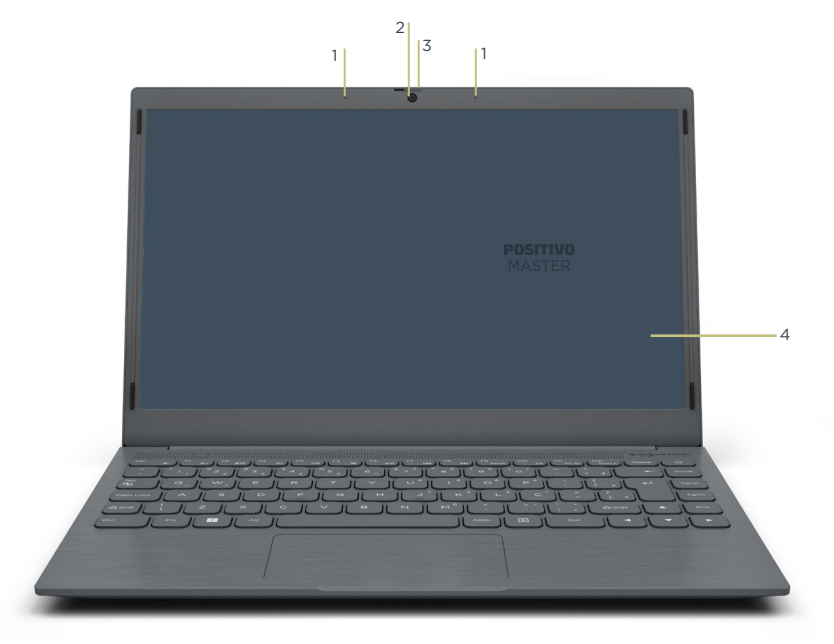

- **1** Microfone digital Capturar ou gravar sons
- **2** Câmera Tirar fotos, gravar vídeos, chat por vídeo
- **3** Trava de deslize para tampa câmera Bloqueia a imagem da webcam
- **4** Tela LCD 14" Exibe textos, imagens ou vídeos

<span id="page-3-0"></span>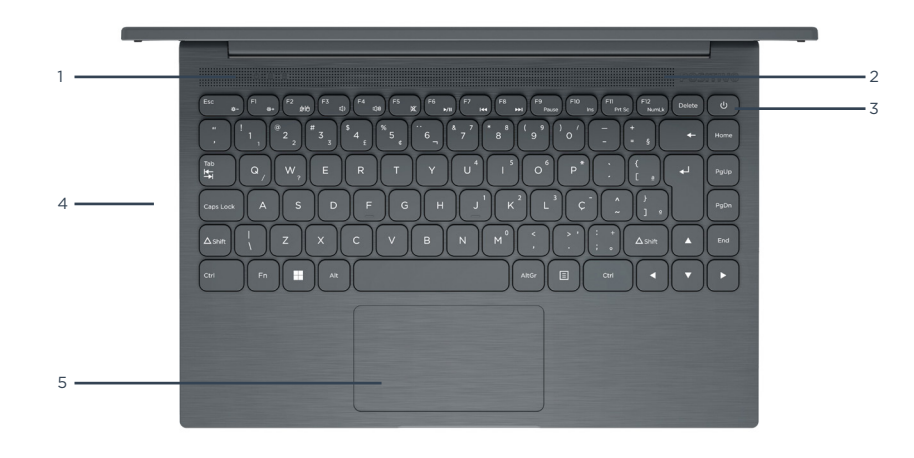

**1** LED de Status do computador – Exibe informações de status do computador

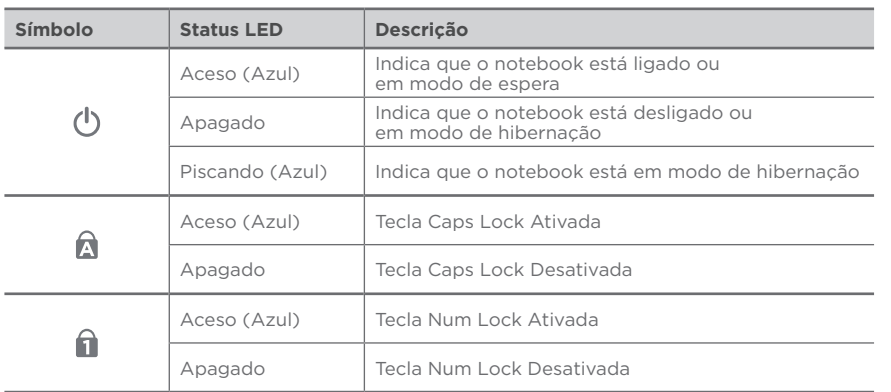

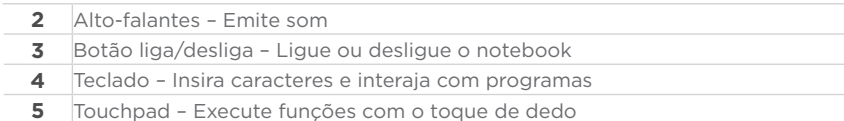

# *Vista Lateral Esquerda*

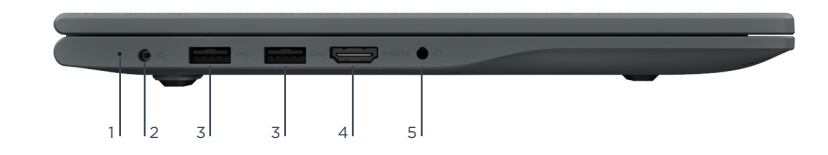

**1** LED de Status de carregamento

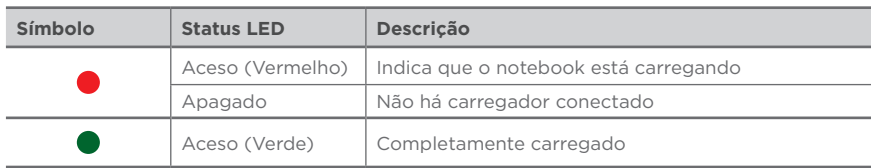

- **2** Conector de energia Conecte à energia CA com o adaptador de energia CA e<br>cabo de alimentação elétrica incluído na caixa **3** Conector USB 3.0 – Conecte dispositivos compatíveis com USB
- **4** Conector HDMI™ Conecte ao dispositivo digital ou monitor de vídeo
- **5** Conector de áudio Para fone de ouvido e microfone externo com plugue de 3,5 mm

*Vista Lateral Direita*

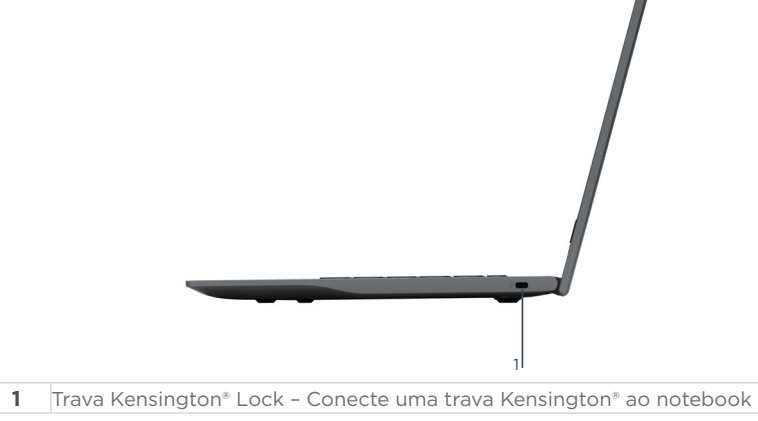

<span id="page-4-0"></span>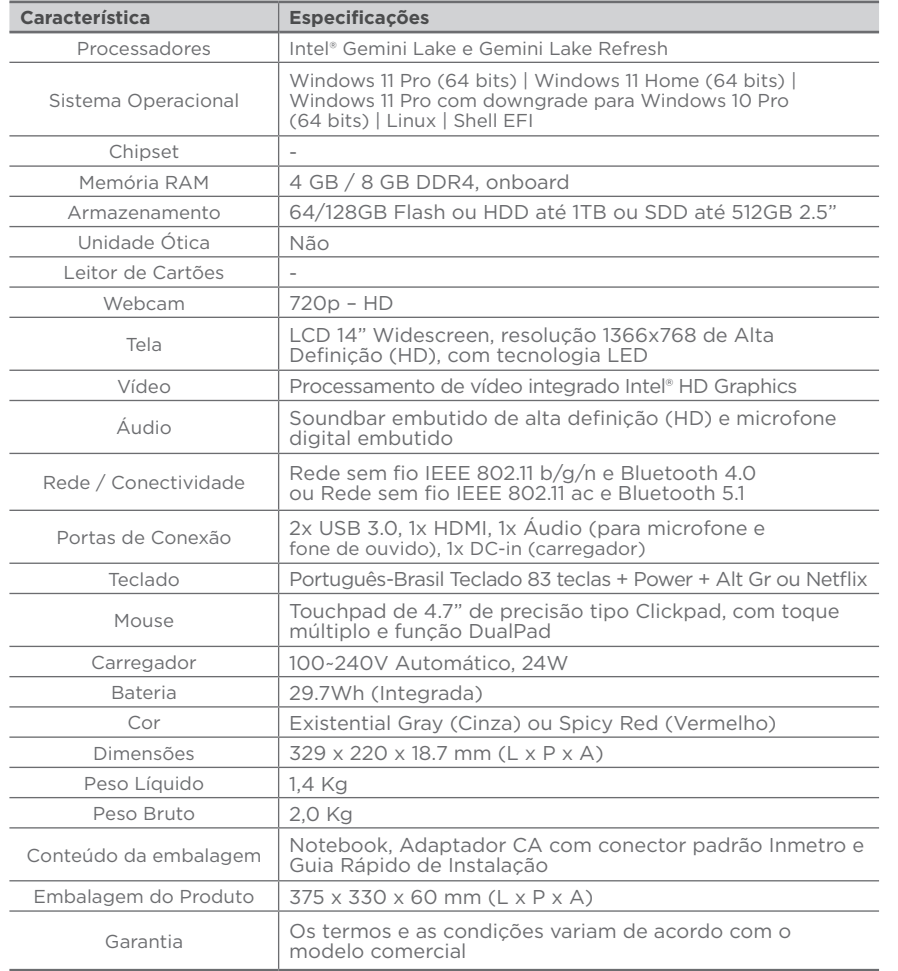

# **CAPÍTULO 2 - USANDO O SEU NOTEBOOK**

#### **2.1 Ligando o produto pela primeira vez**

Utilize o Adaptador CA com cabo de alimentação elétrica quando for ligar o notebook Positivo pela primeira vez:

- 1. Certifique-se de que o notebook está desligado.
- 2. Conecte o cabo de Adaptador CA com cabo de alimentação elétrica ao conector de energia no lado esquerdo do computador.
- 3. Conecte a outra extremidade do Adaptador CA com cabo de alimentação elétrica à rede elétrica. O adaptador CA é automático, ou seja, pode ser ligado em 110V ou 220V.
- 4. Aguardar o LED que exibe o status de carregamento acender
- 5. Pressione o botão liga/desliga por 5 segundos
- 6. Siga as instruções que aparecem na tela LCD 14"\*

# **ATENÇÃO**

Para este modelo, quando a bateria estiver completamente descarregada, conecte o carregador e aguarde até alguns minutos para ligar o notebook. Se após este tempo, o equipamento não ligar, pressione o botão LIGA/DESLIGA por 16 segundos, para reset do sistema.

*\*As instruções podem variar de modelo para modelo.*

*NOTA: A primeira vez que o notebook for ligado poderão surgir atualizações de programas que levarão minutos a serem atualizados. Realize todas as atualizações necessárias para o pleno funcionamento do notebook. À medida que você for utilizando cada um dos programas do notebook, novos procedimentos e novas atualizações poderão surgir.*

### **2.2 Sistema Operacional**

O sistema operacional é o conjunto de programas que gerenciam recursos, processadores, armazenamento, dispositivo de entrada e saída e dados da máquina. O Positivo Master conta com Windows 11 e Linux.

#### <span id="page-5-0"></span>*2.2.1 Conhecendo o Windows 11:*

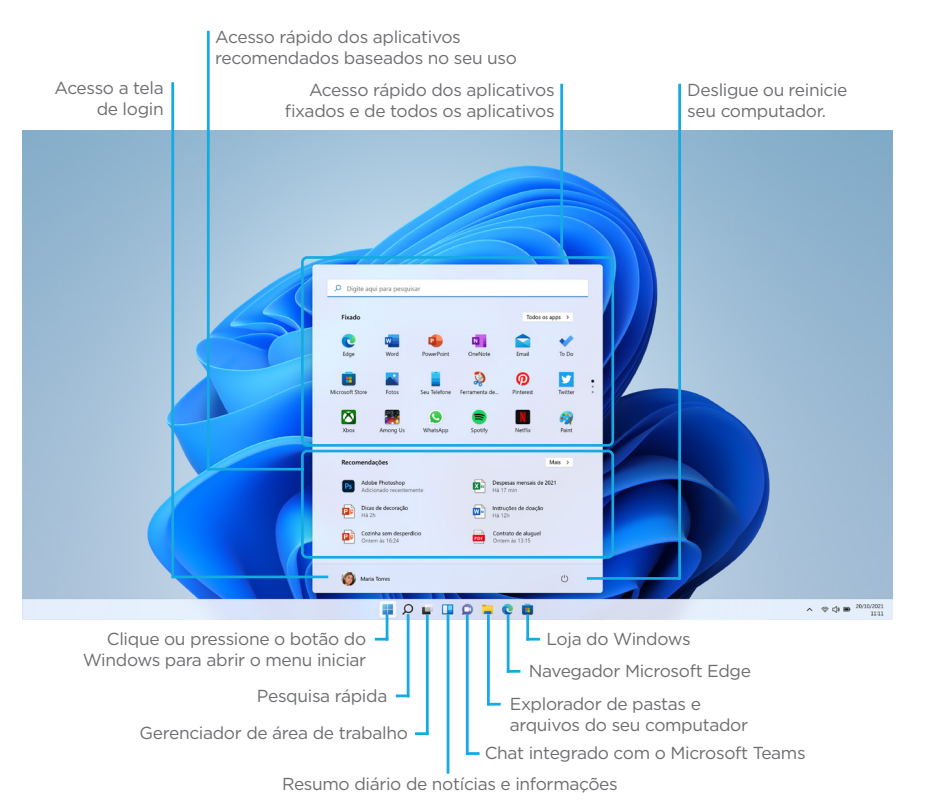

# **Para abrir a tela iniciar**

#### *Operação com mouse/touchpad*

Clique no botão **Iniciar.** 

#### *Operação com teclado*

Pressione a tecla **H** (Windows).

Na área de trabalho, você pode abrir a tela iniciar selecionando Iniciar a na parte central esquerda.

#### *2.2.2 Abrindo Ajuda e Suporte do Windows*

Você pode obter mais ajuda e suporte do Windows 11.

**• Acesse o aplicativo Introdução do Windows 11.**  Digite Introdução na caixa de pesquisa rápida, ou busque o aplicativo na lista Todos os Aplicativos no menu iniciar.

**• Acesse o canal de ajuda do Windows 11.** 

Digite **Obter ajuda** na caixa de pesquisa rápida, ou busque o aplicativo na lista **Todos os Aplicativos** no menu iniciar. Para acessar o aplicativo você deve alternar de uma conta local para uma conta Microsoft.

#### **• Acesse o canal Suporte do Windows 11 na internet.**

Digite **Ajuda e instruções do Windows 11** na caixa de pesquisa da barra de tarefas para localizar suporte da Microsoft na internet, ou digite o endereço **http://windows. microsoft.com/pt-br/windows-11/support** no seu navegador de internet padrão. Sobre os tipos de contas de usuário. Há dois tipos de contas de usuários disponíveis no Windows 11: uma conta local e uma conta Microsoft.

#### *2.2.3 Conta local*

Uma conta local é o nome de usuário e senha definidos por você no seu notebook. Como a conta local deve ser usada por um único computador, você não pode compartilhar a mesma conta em vários computadores. A definição de uma senha de conta local é opcional. Se você esquecer sua senha de conta local, recupere seu notebook.

#### *2.2.4 Conta Microsoft*

Uma conta Microsoft é o endereço de e-mail e senha que você usa para entrar nos serviços da Microsoft. Como a conta Microsoft pode ser configurada para cada usuário, você pode compartilhar a mesma conta em vários computadores. Para baixar aplicativos da Microsoft Store, você deve alternar de uma conta local para uma conta Microsoft. A definição de uma senha de conta Microsoft é obrigatória. Se você esquecer sua senha da conta Microsoft, entre em contato com os serviços de suporte da Microsoft.

#### *2.2.5 Alternando de uma conta local para uma conta Microsoft no Windows 11*

Você pode alternar entre uma conta local e uma conta Microsoft. Ao alternar de uma conta local para uma conta Microsoft, você pode baixar aplicativos na Microsoft Store. Para criar ou alternar para uma conta Microsoft, siga estas etapas.

- 1. Digite **Configurações** na caixa de pesquisa rápida.
- 2. Clique em **Contas** para mudar a configuração.
- 3. Clique em **Suas informações** e em seguida **Entrar com uma conta da Microsoft**.
- 4. Siga as instruções apresentadas na tela.

#### *2.2.6 Adicionando outras contas no Windows 11*

Para notebook compartilhado com outras pessoas no ambiente doméstico, é possível criar outras contas de usuários, mantendo os arquivos, configurações e preferências de uso definidos individualmente. Para criar outras contas, assegure-se que está na conta de Administrador, e então seguir as instruções abaixo:

- 1. Digite **Configurações** na caixa de pesquisa rápida.
- 2. Clique em **Contas** para mudar a configuração, após, selecione a opção > **Família & outros usuários.**
- 3. Em **Outros usuários**, clique em **Adicionar outro usuário**, em seguida selecione **Adicionar conta**.
- 4. Insira as informações da conta Microsoft dessa pessoa e siga as instruções.

<span id="page-6-0"></span>Caso precise remover as informações de entrada dessa pessoa do computador:

- 1. Digite **Configurações** na caixa de pesquisa rápida.
- 2. Clique em **Contas** para mudar a configuração, após, selecione a opção > **Família & outros usuários.**
- 3. Em **Outros usuários**, selecione o sub-controle da conta que você deseja remover.
- 4. Ao lado de Conta e dados, selecione **Remover.** Observe que isso não excluirá a conta Microsoft da pessoa, apenas removerá as informações de entrada do computador.

#### *2.2.7 Conectando seu notebook na Rede (Internet)*

- 1. Selecione o **ícone Rede**  $\oplus$   $\oplus$  **D** na área de notificação e selecione o ícone > ao lado da configuração rápida **wi-fi** para ver uma lista de redes disponíveis.
- 2. Escolha a rede à qual você deseja se conectar e selecione **Conexão.**
- 3. Digite a chave de segurança (senha).
- 4. Siga as outras instruções, se houver.
- 5. Quando o ícone ficar Azul, significa que o notebook está conectado na rede

#### *2.2.8 Bluetooth*

a s 

Este notebook possui uma placa interna para conexões sem fio com dispositivos Bluetooth. Selecione o ícone na barra de tarefas situado no canto inferior direito para habilitar ou desabilitar esta funcionalidade (junto com Wi-Fi) ou abra a opção de Dispositivos do Sistema Operacional.

#### *2.2.9 Instalando Aplicativos da Microsoft Store*

#### Você pode instalar aplicativos a partir da **Microsoft Store.**

Você precisará de uma conta da Microsoft para usar certos aplicativos ou serviços, incluindo a **Microsoft Store.**

Para obter informações sobre como criar e o que você pode fazer com a conta da Microsoft, consulte **Ajuda e Suporte do Windows**.

- 1. Estabeleça conexão com a Internet.
- 2. Selecione o ícone **a** na barra de tarefas, ou na aba de aplicativos do menu iniciar.
- 3. Encontre um aplicativo para instalá-lo.

4 .Siga as instruções apresentadas na tela para instalar o aplicativo.

Após a instalação ser concluída, o ícone do aplicativo aparecerá na tela **Todos os Aplicativos do menu iniciar**.

*É útil fixar os aplicativos que você mais utiliza na tela Inicio ou na barra de tarefas. Para fixar os aplicativos, clique com o botão direito do mouse em um ícone de aplicativo na tela Todos os Aplicativos e selecione o local de fixação no menu que aparece na tela.*

# **2.3 Áudio e Vídeo**

# *2.3.1 Usando a conexão de áudio externo*

Este notebook está equipado com uma porta combo de áudio que permite conectar um fone de ouvido estéreo convencional ou um fone de ouvido com microfone integrado (tipo "headset") com conector padrão CTIA. Confira as imagens na tabela a seguir:

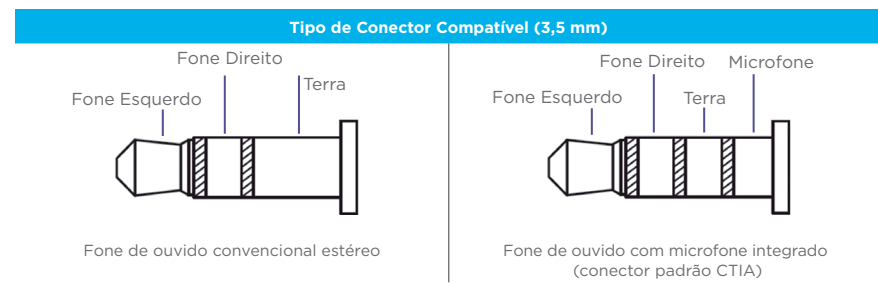

#### *2.3.2 Usando a saída HDMI*

O HDMI (High Definition Multimedia Interface) envia, através de um único cabo de comunicação, áudio e vídeo totalmente digital do notebook para qualquer outro dispositivo 12 13 multimídia que possua entrada HDMI, como uma televisão, monitor de vídeo, amplificadores de som ou projetor. Ao conectar o cabo de comunicação\* no notebook e no dispositivo multimídia, a saída HDMI é habilitada automaticamente. *\*Cabo de conexão HDMI não incluso.*

#### *2.3.3 Trava de deslize para tampa câmera*

 Os notebooks dessa linha possuem uma tampa que pode cobrir sua câmera, trazendo mais privacidade e segurança usando o notebook. Deslize a trava para direita ou esquerda para abrir ou fechar a tampa da câmera:

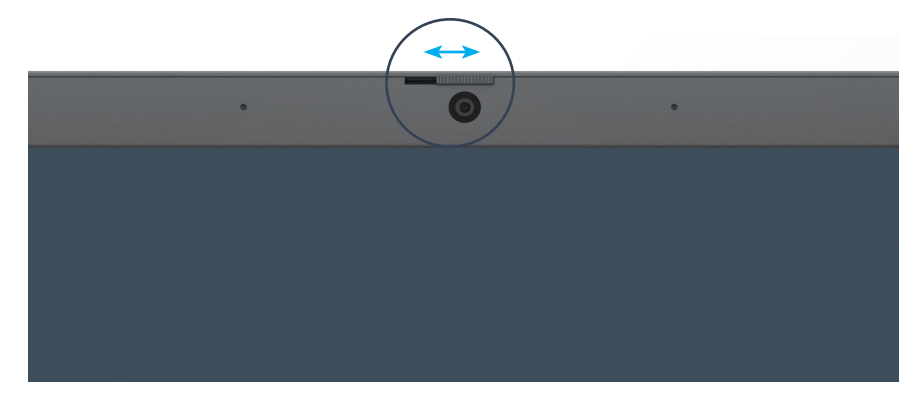

#### <span id="page-7-0"></span>**2.4 Teclado e Funções**

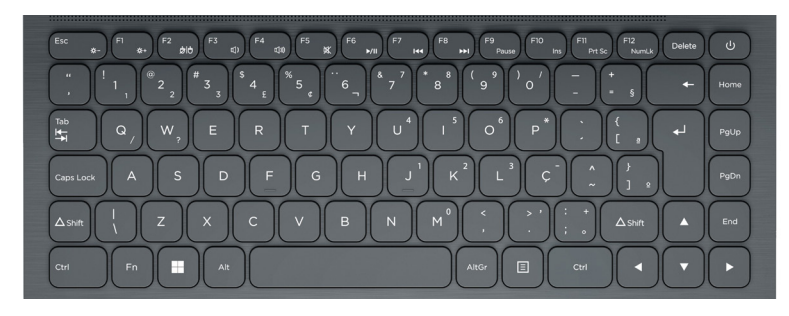

#### *2.4.1 Tecla FN*

Localizada no canto inferior esquerdo do teclado, a tecla FN é utilizada em conjunto com outra tecla para realizar um comando mais rápido para funções praticas do uso no dia a dia. A tabela abaixo indica quais teclas podem ser usadas em conjunto com a tecla FN:

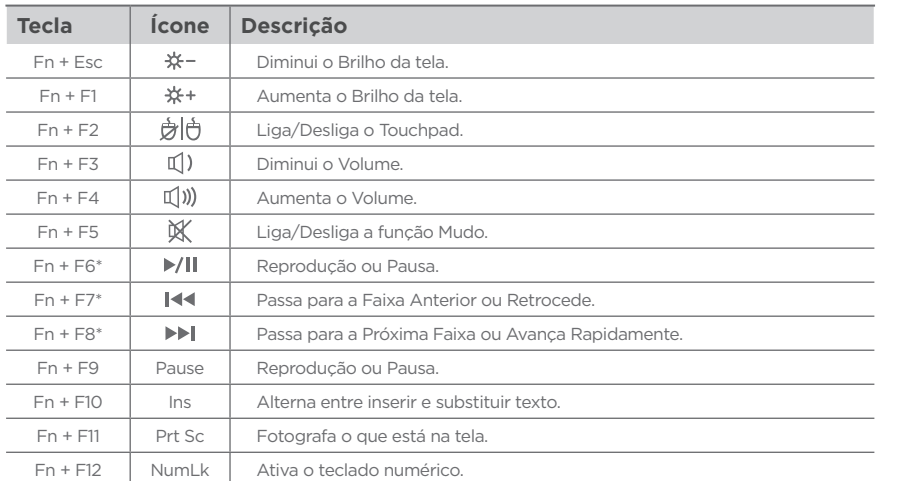

\* Teclas de controle multimídia.

#### *2.4.2 Tecla Alt Graph*

Com um funcionamento parecido com a tecla FN, a tecla AltGr localizada ao lado direito da barra de espaço do teclado, tem a função de uso conjunto com outras teclas, mas invés de funções extras, ela insere os símbolos presentes nas teclas abaixo.

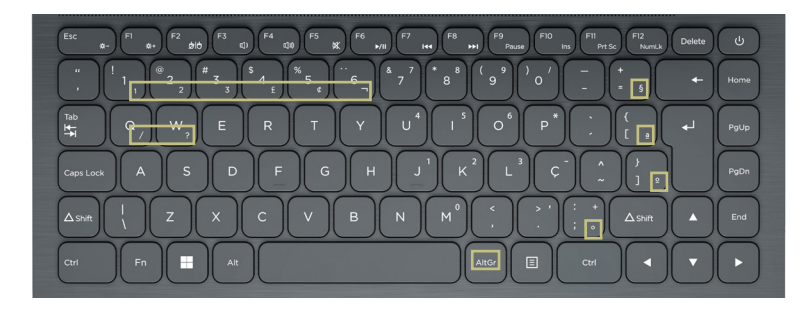

#### **2.5 Touchpad**

O Positivo Master é equipado com um touchpad do tipo Clickpad. Use a área sensível ao toque para mover o cursor ou selecionar um item. Os botões (direito/esquerdo) localizados na parte inferior do touchpad funcionando da mesma maneira que um mouse convencional.

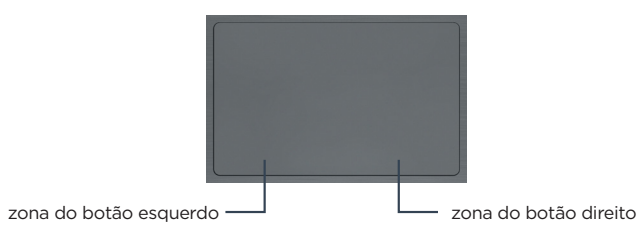

#### *2.5.1 Para clicar*

Com o ponteiro em seu item ou objeto desejado, pressione a zona do botão esquerdo uma vez. Você também pode tocar o touchpad uma vez.

#### *2.5.2 Para clicar duas vezes*

Com o ponteiro em seu item ou objeto desejado, pressione rapidamente a zona do botão esquerdo duas vezes. Você também pode tocar o touchpad duas vezes rapidamente. Para clicar com o botão direito Com o ponteiro em seu item ou objeto desejado, pressione a zona do botão direito uma vez. Você também pode tocar o touchpad com dois dedos. Dependendo do local do ponteiro, você pode exibir vários menus de atalho.

#### *2.5.3 Para arrastar*

 Com o ponteiro no seu item ou objeto desejado, pressione a zona do botão esquerdo uma vez; enquanto pressiona a zona, deslize o dedo no touchpad. Você também pode tocar o touchpad duas vezes rapidamente, e na segunda vez, deslize seu dedo.

#### <span id="page-8-0"></span>*2.5.4 Funções Extras Multitoque*

O seu notebook pode possuir também algumas funções extras do tipo multitoque. Confira na tabela abaixo:

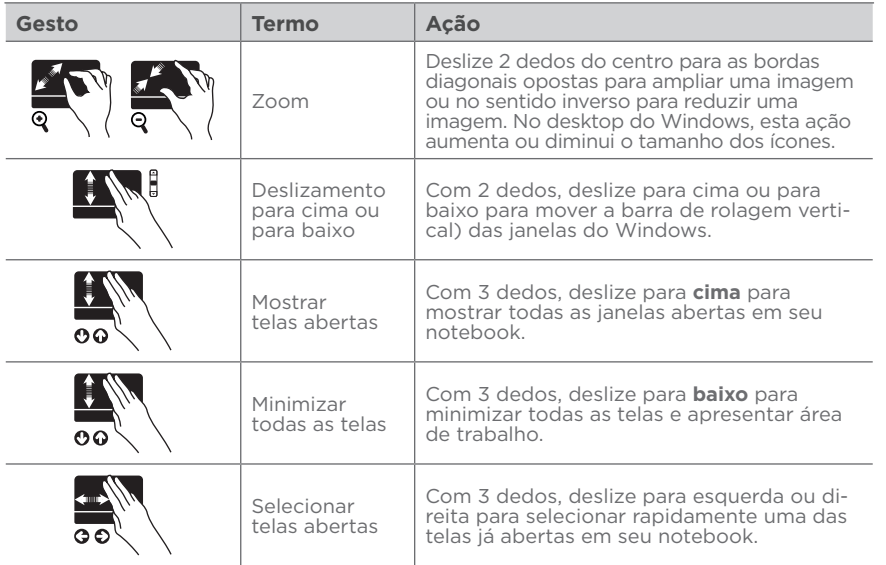

#### **2.6 Screen Control\***

O aplicativo Screen Control traz mais privacidade e também mais conforto ao seu olho, enquanto navega pela tela do dispositivo. São três modos, os quais podem ser personalizados para o seu gosto. Para usá-lo, procure pelo ícone  $\ddot{\Omega}$  na barra de ferramentas, (pode estar oculto, se sim, confira nos ícones ocultos) ou pesquise "Positivo Screen control" na barra de pesquisa.

Para mais funcionalidades e dúvidas, consulte o Tutorial

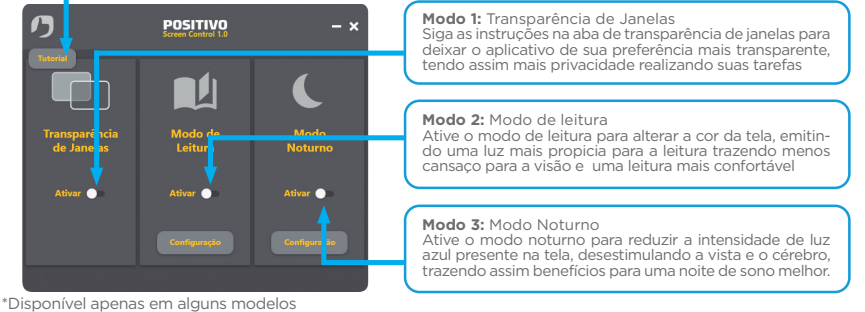

# **CAPÍTULO 3 - GERENCIAMENTO DE ENERGIA**

As informações nessa seção vão te ajudar a gerenciar o uso de energia no seu notebook, cuidar da saúde da bateria e manter seu desempenho.

#### **3.1 Definindo o gerenciamento de energia**

Para otimizar o uso da energia, controlando o suprimento para os diversos componentes, o sistema operacional pode permitir a configuração do gerenciamento de energia do notebook. De forma geral, o gerenciamento de energia de um sistema operacional funciona da seguinte forma:

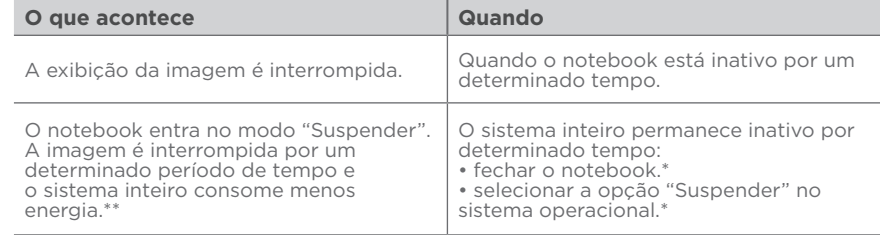

\* Depende da configuração do sistema operacional.

\*\* No modo "Suspender", o notebook continua ligado. Isso significa que os dados armazenados na memória volátil (RAM) podem ser perdidos caso a carga da bateria acabe.

#### **3.2 O adaptador CA**

O adaptador CA faz a conversão da energia elétrica CA (corrente alternada), presente na tomada de sua casa, para CC (corrente contínua) necessária para alimentar o notebook e carregar a bateria. O adaptador funciona com qualquer tensão entre  $100 e 240V<sub>co</sub>$ 

*NOTA: O adaptador CA foi projetado para este notebook Positivo. O uso de outro adaptador CA com especificações inadequadas poderá danificá-lo. Procure desconectar o adaptador CA da tomada elétrica primeiro e em seguida, do notebook. Ao desconectar o cabo da tomada, segure sempre pelo plugue, nunca puxe pelo cabo. Utilize somente um adaptador CA indicado por um dos canais de atendimento Positivo listados no Certificado de Garantia.*

#### **3.3 A bateria**

A bateria é uma fonte de energia interna para o notebook e é recarregada através do adaptador CA. O tempo de funcionamento de uma bateria totalmente carregada depende de como o usuário utiliza o notebook. Para maximizar o tempo de duração da bateria, consulte algumas dicas no item "Economia de energia da bateria".

# <span id="page-9-0"></span>**ATENÇÃO!**

• Este notebook possui bateria interna.

- A substituição ou manuseio incorreto da bateria pode resultar em incêndio ou explosão Consulte a Central de Relacionamento Positivo se for necessário substituí-la.
- Para sua segurança, substitua o adaptador CA do seu computador por produtos iguais ou de tipos equivalentes, fornecidos por um revendedor autorizado.
- Elimine as baterias seguindo as normas em vigor. Consulte as entidades locais para obter mais informações sobre a correta eliminação de baterias na sua área. Não descarte baterias velhas em lixo comum.

#### *3.3.1 Economia de energia da bateria*

Quando utilizar o seu computador alimentado apenas por bateria, siga as seguintes recomendações para aumentar sua autonomia:

- Ajuste as opções de energia do sistema operacional conforme a utilização pretendida (leitura, trabalho, assistir filme, etc.)
- Ajuste o brilho da tela para o mínimo necessário.
- Desative conexões sem fio quando não estiverem sendo usadas.
- Pare ou remova qualquer mídia externa (cartões de memória e pendrives) que não estiver sendo utilizada.
- Desconecte os dispositivos externos que não possuem fonte de alimentação própria, que não estejam sendo utilizados.
- Inicie a suspensão se for interromper seu trabalho por um período mais longo.

#### *3.3.2 Cuidados com a bateria*

Para otimizar a vida útil da bateria siga as seguintes recomendações:

- Evite deixar o notebook exposto ao sol ou no interior de veículos por muito tempo.
- Se o computador não for utilizado por um longo período de tempo, guarde-o em local seco, arejado e com temperatura inferior a 60°C. Preferencialmente armazene o notebook desta forma, com a bateria carregada com aproximadamente 70% de carga.
- Se o notebook for mantido armazenado sem uso, faça recargas a cada 6 meses.
- **Evite o descarregamento completo da bateria: reconecte o carregador assim que a bateria chegar aos 10% de carga.**

#### *3.3.3 Carregando a Bateria*

Se a bateria estiver completamente descarregada, conecte o carregador e aguarde alguns minutos para ligar o notebook. O computador poderá ser utilizado normalmente enquanto é carregado, porém, a carga será mais rápida se o computador estiver desligado. O processo de carga pode ser interrompido antes do seu término sem danos à bateria.

#### *3.3.3.1 Melhorar os indicadores de carga*

Quando a exibição de carga parecer imprecisa ou for observada uma alteração significativa na autonomia da bateria, é aconselhável carregar totalmente a bateria e em seguida fazer um ciclo completo de descarga (com o notebook desconectado da energia elétrica até descarga total da bateria) e novamente outra carga total. Através deste procedimento, o sistema operacional calibra os seus indicadores em função da capacidade atual da bateria.

#### *3.3.4 Verificando o nível de carga da bateria*

É possível verificar o nível aproximado de carga da bateria usando a função de medição do sistema operacional. Normalmente avisos são exibidos pelo sistema operacional quando a carga da bateria estiver muito baixa.

*NOTA: O indicador de carga da bateria apresenta sempre um resultado estimado. O tempo de funcionamento real pode ser diferente do tempo estimado, dependendo da maneira de utilização do notebook.*

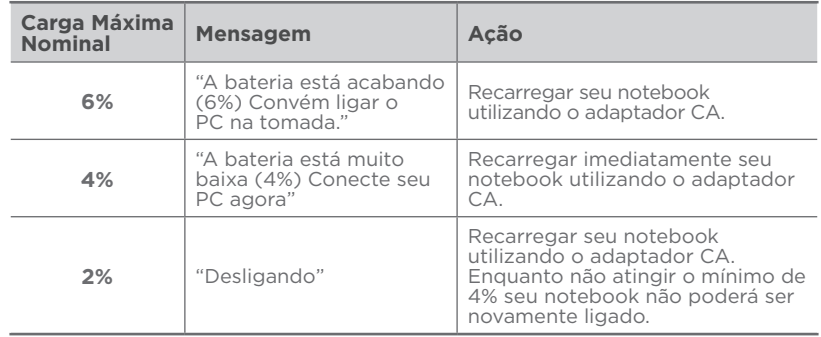

*NOTA: No caso de bateria fraca, salve seus dados imediatamente para não perdê-los. O notebook Positivo automaticamente hibernará ou desligará caso a bateria acabe. É possível configurar os sinais de bateria fraca no sistema operacional. Evite o descarregamento completo da bateria: reconecte o carregador assim que a bateria chegar aos 10% de carga.*

# **CAPÍTULO 4 - CUIDADOS COM O SEU NOTEBOOK**

<span id="page-10-0"></span>Os devidos cuidados com o seu notebook asseguram um bom funcionamento e reduzem o risco de danos.

#### **4.1 Instruções sobre o local de uso**

- Use o notebook em locais com temperaturas entre 5°C e 35°C. Não mude abruptamente o notebook de um lugar frio para um quente.
- Evite colocar o notebook em locais sujeitos a umidade excessiva, maresia, oxidação, altas temperaturas, vibração mecânica, luz solar direta ou poeira.
- Não cubra nem bloqueie as aberturas de ventilação do notebook. Por exemplo: não coloque o notebook sobre camas, sofás, tapetes ou superfícies instáveis. Neste caso pode ocorrer superaquecimento do aparelho, resultando em danos ao seu notebook.
- Mantenha o notebook Positivo distante de aparelhos elétricos que possam gerar um forte campo magnético, tais como: televisão, motor ou um alto-falante grande.

#### **4.2 Cuidados com o monitor LCD**

• Monitor LCD é um dispositivo sensível e não deve ser exposto a pressões. Não coloque objetos pesados sobre a tampa do notebook quando estiver fechado, pois isso pode danificar o monitor. A superfície da tela pode riscar com facilidade. Não utilize toalhas de papel para limpar o monitor. Evite tocar no monitor com caneta, lápis ou outros objetos pontiagudos.

#### **4.3 Instruções de limpeza**

- Nunca limpe o notebook enquanto estiver ligado.
- Use um pano macio e levemente umedecido em água para limpar a parte externa do seu notebook.
- Para limpeza do monitor LCD e do teclado, utilize um pano macio e sem fiapos. Não use álcool, detergente comum ou outros solventes.
- A poeira e a gordura podem alterar a sensibilidade do touchpad, evite usá-lo com os dedos sujos.

#### **4.4. Viajando com o Notebook**

- Certifique-se de que a bateria está carregada.
- Certifique-se de que o notebook está desligado e a tampa fechada.
- Não deixe objetos entre o teclado e o monitor fechado.
- No aeroporto carregue o notebook na bagagem de mão, nunca o despache.
- Desconecte o adaptador CA do notebook e não esqueça de colocar junto na bagagem de mão.
- Quando passar pela área de segurança do aeroporto, recomenda-se passar o notebook e os discos pela máquina de raio X, caso esteja dentro da bagagem de mão, retire os equipamentos ou avise o operador que está transportando um notebook).

# **CAPÍTULO 5 - RESTAURAÇÃO DO SISTEMA DO WINDOWS**

Caso o computador não funcione bem após a instalação de aplicativos, drivers ou atualizações, é possível reverter o sistema para um ponto de restauração anterior.

Nota: Caso você reverta o sistema para um ponto de restauração anterior, os dados pessoais não são afetados.

- A Restauração do Sistema cria pontos de restauração:
- automaticamente (quando detecta alterações feitas em arquivos de sistema do Windows)
- em intervalos regulares (caso configurado pelo usuário)
- a qualquer momento, manualmente realizado pelo usuário.

# **5.1 Crie um ponto de restauração do sistema manualmente**

É possível usar a Restauração do Sistema do Windows para criar um ponto de restauração a qualquer momento.

- 1. Na caixa de pesquisa na barra de tarefas, digite **Criar um ponto de restauração** e selecione-o na lista de resultados.
- 2. Na guia **Proteção do Sistema** nas **Propriedades do Sistema**, selecione **Criar.**
- 3. Digite uma descrição do ponto de restauração e selecione **Criar > OK.**

# **5.2 Sistema de Recuperação**

• Caso enfrente problemas com seu computador, pode ser necessário utilizar o Sistema de Recuperação, restaurando as configurações originais do sistema operacional. O sistema de recuperação poderá apagar arquivos e aplicativos pessoais. Por prevenção, salve habitualmente cópias de seus arquivos mais importantes em dispositivos externos de armazenamento como pendrive e HD (disco rígido) externo.

Veja a seguir, como utilizar o Sistema de Recuperação de acordo com o sistema operacional do seu computador.

# **ATENÇÃO!**

Utilize o Sistema de Recuperação apenas como último recurso disponível. Caso você tenha dúvidas, ligue para a Central de Relacionamento Positivo. Ao utilizar o "Sistema de Recuperação" na versão Windows, você apagará todos os aplicativos instalados no seu computador, incluindo softwares adicionais ou demonstrativos gratuitos que acompanham originalmente o equipamento. Por prevenção salve habitualmente cópia de seus arquivos mais importantes: em discos (caso tenha unidade ótica DVD ou CD disponível no seu equipamento) ou dispositivos externos de armazenamento como pendrive e HD (disco rígido) externo.

Para iniciar o procedimento é simples, basta seguir os passos abaixo:

1. Certifique-se de que o notebook está ligado à fonte externa de alimentação de energia. O sistema não executará a restauração se estiver funcionando somente com a bateria.

<span id="page-11-0"></span>2. Pressione simultaneamente as teclas **Windows + I** para abrir a tela de **Configurações**.

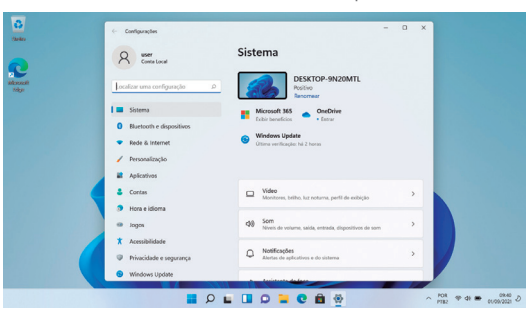

3. Clique em **Sistema** e role a tela da direita para baixo até aparecer a opção de recuperação e clique nela.

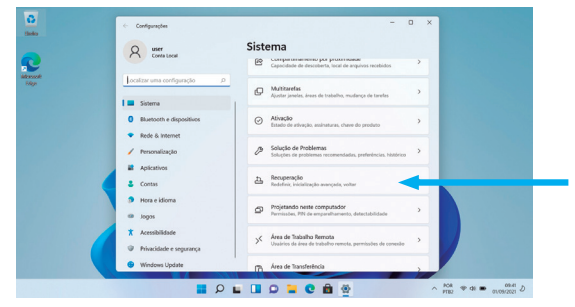

#### 4. Selecione: **"Restaurar o PC"**

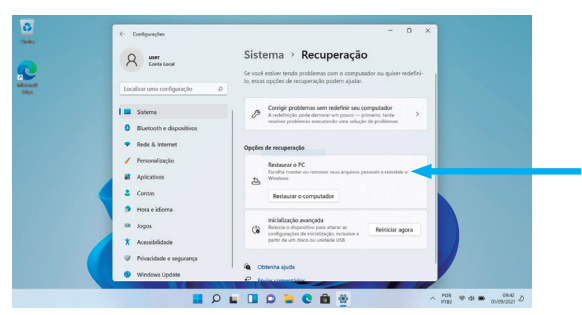

4. **Leia atentamente as informações do que acontecerá durante o processo de recuperação.**  Selecione a opção **"Manter meus Arquivos"** para manter os arquivos pessoais ou selecione a opção **"Remover tudo"** caso deseje que todos os arquivos sejam removidos do computador.

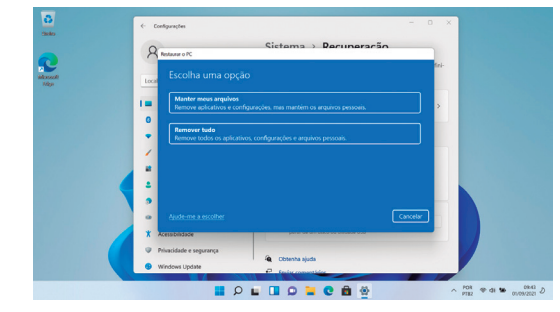

### 5. Selecione a opção **"Reinstalação local"**

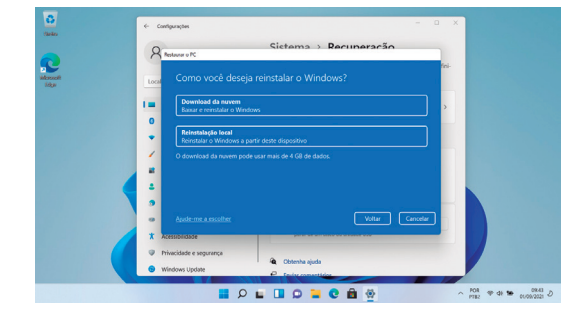

6. Na tela abaixo, clique em **"Avançar"**.

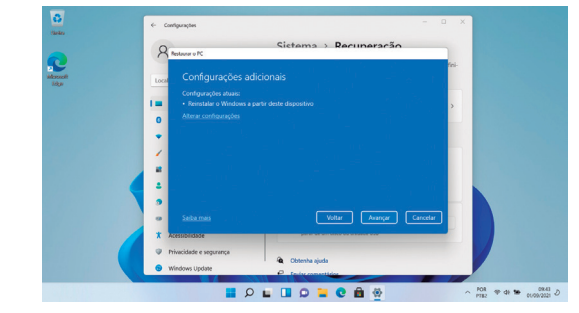

#### <span id="page-12-0"></span>7. Para iniciar a restauração, clique em **"Restaurar"**

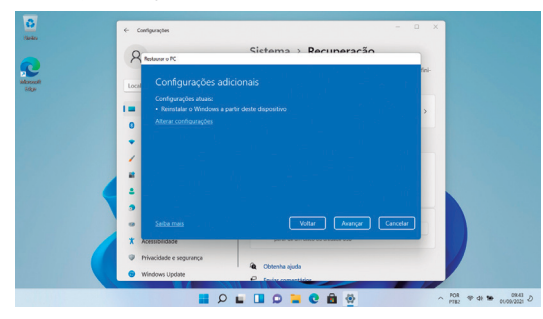

# **CAPÍTULO 6 - RESOLUÇÃO DE PROBLEMAS**

Os problemas nos computadores podem ser causados por hardware, software ou ambos. Quando encontrar qualquer problema, este possivelmente será um problema normal podendo ser facilmente resolvido. Porém, se algum problema persistir depois de seguir as instruções deste capítulo, entre em contato com a Central de Relacionamento para obter ajuda. Consulte informações para contato no Certificado de Garantia, neste manual.

### **6.1 Problemas de bateria**

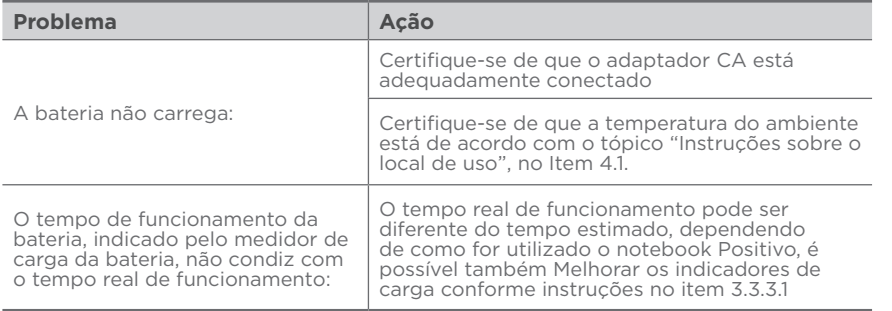

# **6.2 Problemas de vídeo**

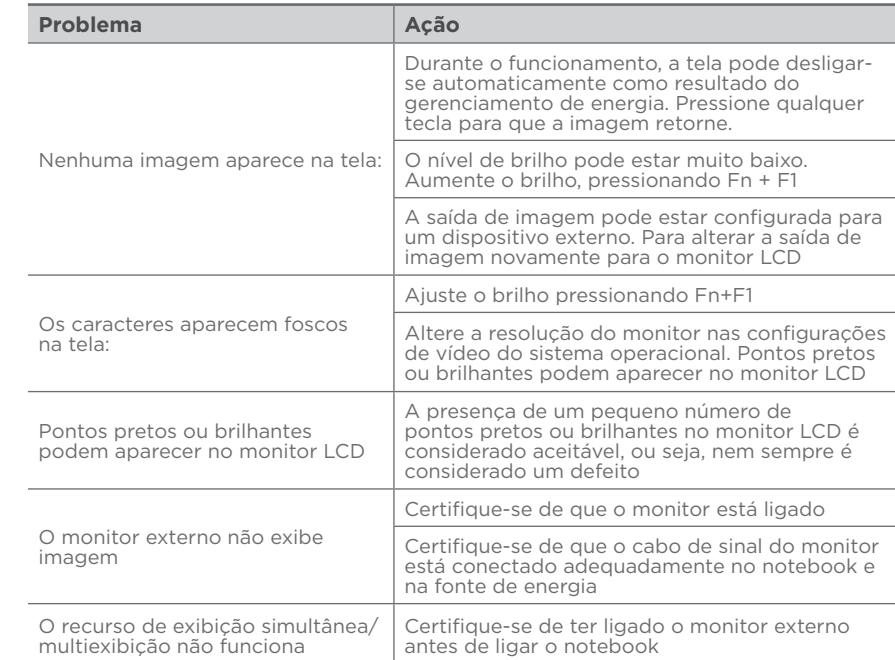

# **6.3 Problemas de hardware/software**

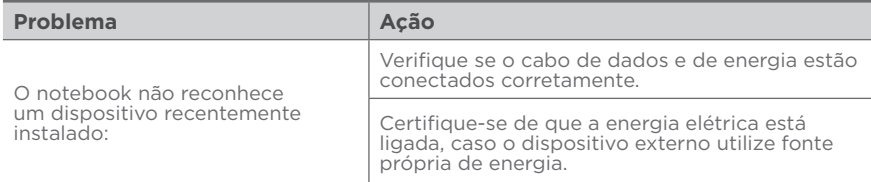

# <span id="page-13-0"></span>**6.4 Problemas de unidade de disco rígido**

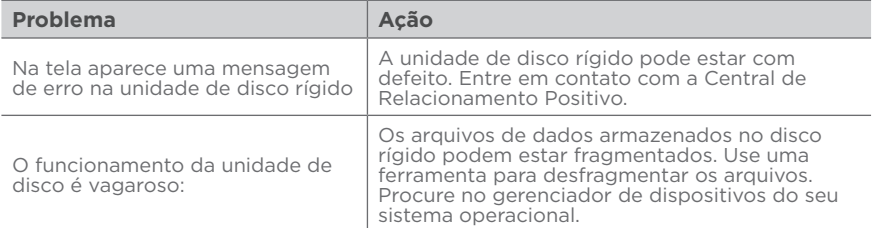

# **6.5 Problemas com o teclado ou o touchpad**

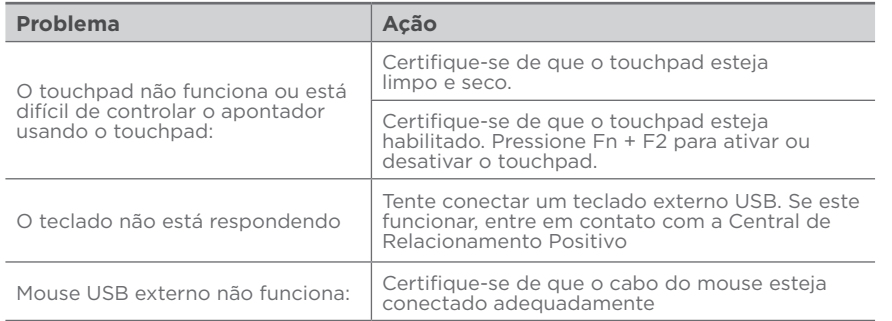

# **6.6 Problemas com a rede local sem fio (WLAN)**

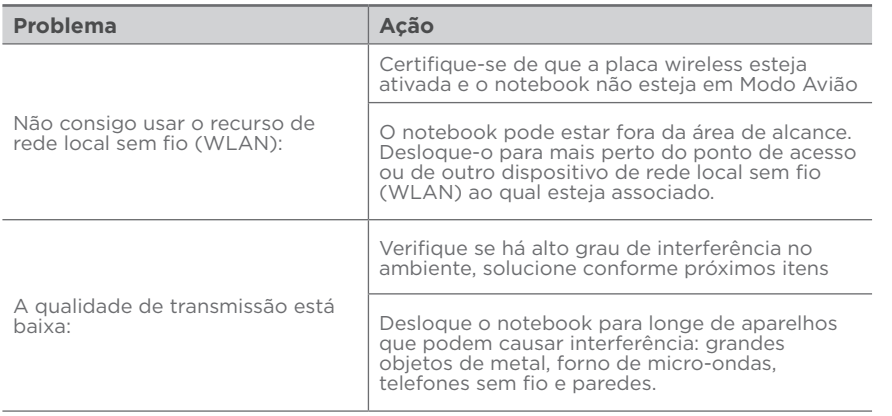

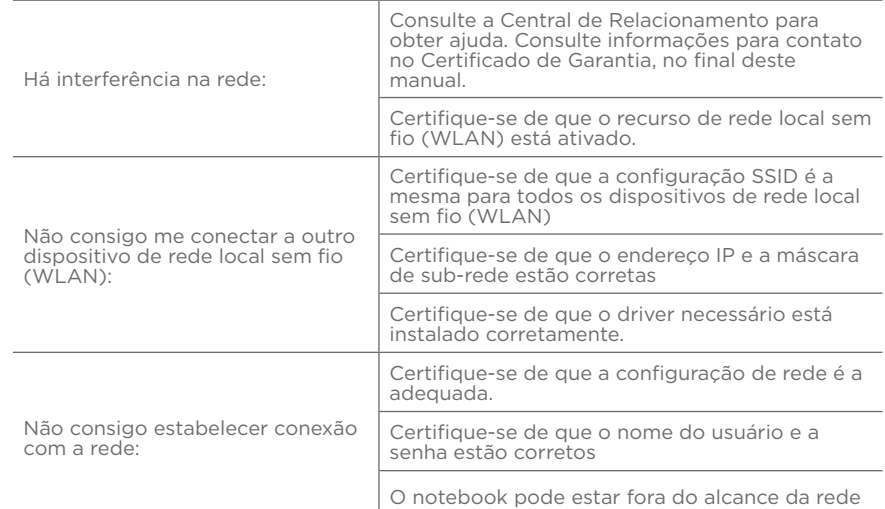

# **6.7 Problemas com a execução de programas**

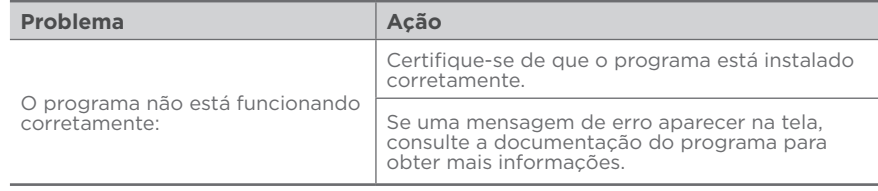

# **6.8 Problemas para iniciar**

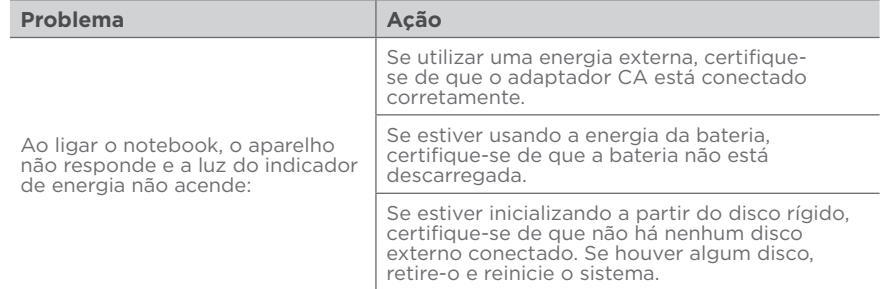

# **CAPÍTULO 7 - SUSTENTABILIDADE**

<span id="page-14-0"></span>Você sabe por que a reciclagem é tão importante? Porque ela transforma o lixo em matéria-prima para ser reutilizada ou virar um novo produto. Com isso, economizamos energia e recursos naturais, geramos empregos, e garantimos nosso futuro. Todos podem contribuir, e com uma atitude simples: comprar produtos de empresas que favorecem o desenvolvimento sustentável, como a Positivo Tecnologia. Para mais informações, consulte o site **www.meupositivo.com.br/tiverde/**

#### **7.1 Recicle seu computador Positivo**

Para evitar que equipamentos eletrônicos em desuso sejam jogados no lixo comum, e com isso poluir o meio ambiente, a Positivo Tecnologia criou o SAC de reciclagem.

Funciona assim: quando você entender que algum dos seus produtos Positivo já chegou ao fim da vida útil, entre em contato com Positivo Tecnologia para saber quais os postos de coleta:

- Por email: recicle@positivo.com.br
- Por telefone: capitais, ligue para 4002-6440.
- Nas demais localidades, pelo telefone 0800-644-7500.

Nós iremos receber seu equipamento, processá-lo na Central de Resíduos (desmontar, descaracterizar e enviar aos nossos recicladores), e acompanhar todo o processo para que seja dado um destino ambientalmente adequado.

#### **7.2 Vantagens da Reciclagem**

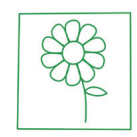

Ambientais Sociais Econômicas

Diminui a quantidade de lixo; poupa recursos naturais; reduz a contaminação no meio ambiente.

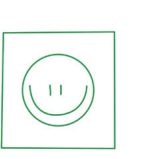

Gera empregos diretos e indiretos.

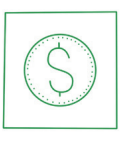

Recupera valores com a reciclagem dos produtos; economiza na aquisição de matéria-prima.

#### *Logística Reversa*

O reaproveitamento de produtos tem se tornado comum nos dias atuais. Mas, para que isso dê certo, é necessário administrar o ciclo desses produtos.

A Positivo Tecnologia tem um gerenciamento chamado Logística Reversa, que é o retorno desse material para reuso ou reciclagem.

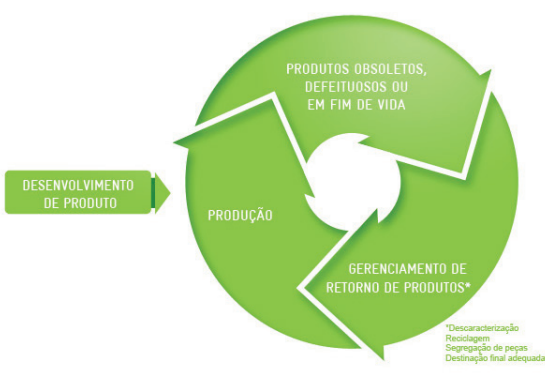

#### *Importância da Reciclagem*

Alguns materiais que utilizamos diariamente demoram muito tempo para se decompor na natureza, tais como:

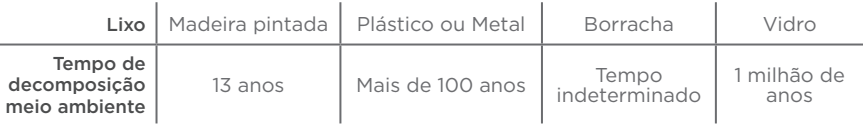

Esse tipo de situação pode ser evitada e amenizada se todos fizerem sua parte. A reciclagem começa dentro de casa, com a Coleta Seletiva, que é um sistema de recolhimento de materiais recicláveis, como papel, plástico, vidros, metais, eletrônicos e orgânicos.

Por isso é muito importante que você separe o que pode ser reciclado do que não pode, e principalmente, não misture com lixo orgânico.

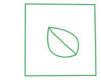

#### **Lixo Orgânico**

Todo o lixo que tem origem animal ou vegetal, formado principalmente por restos de comida e matéria biodegradável.

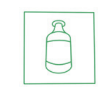

# **Lixo Inorgânico**

Inclui todo material que não possui origem biológica. Exemplo: metais, vidros, borracha, plásticos e materiais que levam décadas ou séculos para serem decompostos pela natureza.

### **Lixo Eletrônico**

Equipamentos eletrônicos (televisores, celulares, computadores, baterias, geladeiras, etc.), contêm elementos muito tóxicos, como mercúrio, cádmio, berílio e chumbo, e por isso não podem ser descartados em lixões, já que, se entrarem em contato com o solo, contaminam o lençol freático; se queimados, poluem o ar.

#### <span id="page-15-0"></span>*Dicas de Uso Consciente*

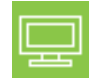

Lembre-se: seu equipamento antigo pode ser doado para instituições voltadas à inclusão digital, assim, você ajuda a levar conhecimento a mais pessoas.

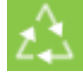

Faça a devolução ao fabricante do produto eletrônico, para que tenha o destino ambientalmente correto.

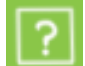

Não compre produtos de origem duvidosa, sem garantia e responsabilidade socioambiental.

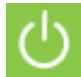

Desligue seu computador quando não estiver usando (totalmente ou apenas o monitor) para consumir apenas a energia necessária.

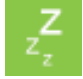

Ajuste seu computador, notebook ou netbook para uso econômico e racional da energia, ou, ajuste as configurações de energia para que o equipamento hiberne após 30 minutos em desuso.

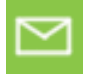

O que mais consume energia no computador é o monitor, por isso, regule o brilho de tela e desligue-o se ficar mais de 15 minutos inativo. E não se iluda: protetor de tela também gasta energia!

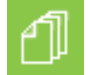

Vírus e sobrecarga no sistema de internet: proteja-se de spams, e não receba/envie e-mails indesejados com arquivos anexos, para que o tempo e a energia gastos na abertura das mensagens seja apenas o necessário.

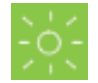

Antes de imprimir documentos ou fotos avalie se é realmente necessário, ou se é possível ler/ver diretamente na tela.

# **Preservação Ambiental**

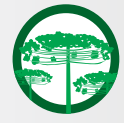

A conscientização ambiental faz parte da cultura de cada pessoa, faça a sua parte. Recomenda-se que seu notebook antigo e em desuso não seja descartado no lixo comum. Para saber como colaborar, entre em contato através dos canais ao lado:

#### M recicle@positivo.com.br

4002 6440 (São Paulo, Belo Horizonte, Brasília e Curitiba)

- 0800 644 7500 (demais localidades)
- $\omega$ www.meupositivo.com.br/tiverde

# **INSTRUÇÕES DE SEGURANÇA**

Se a bateria não for corretamente manuseada poderá lhe causar danos, por isso, observe as seguintes precauções, e evite mau uso do Produto e a exposição a ferimentos e lesões, NÃO submetendo o seu Produto a:

a) Calor - Não submeta o seu Produto à luz direta do sol e não o coloque perto de fontes de calor excessivo, como carros fechados expostos ao sol, praia, piscina e outros. A carcaça externa poderá se deformar e os sensores internos poderão se danificar, causando danos ao seu Produto.

#### b) Quedas e Golpes

- i. O seu Produto é um objeto sensível, portanto, tenha cuidado para não danificá-lo. Caso seu Produto sofra quedas, golpes, perfurações, seja queimado, esmagado, entre em contato com líquidos, ou sofra qualquer outro dano que possa lhe expor a riscos, recomendamos que descontinue o uso do seu Produto evitando superaquecimento e/ou ferimentos;
- ii. Não utilize o seu Produto com a tela ou carcaça rachadas, com perfurações ou danos que possam expor seus componentes;
- iii. Não corte, dobre, modifique, ou coloque objetos pesados ou pise no cabo do adaptador de energia.

#### c) Umidade Excessiva ou chuva

i. Não utilize ou submeta seu Produto próximo a nenhum líquido, tais como: água, chuva, produtos de limpeza, dentre outros, uma vez que podem causar curto-circuito e oxidação nos componentes eletrônicos, ocasionando o mau funcionamento ou inutilização do Produto.

ii. Não utilize ou mantenha seu Produto em locais muito úmidos, ou à maresia das praias. A umidade do vapor do chuveiro, das panelas e do mar, por exemplo, poderão causar curto-circuito e oxidação nos componentes eletrônicos, ocasionando o mau funcionamento ou inutilização do Produto.

- d) Vibração mecânica ou choque Não exponha o seu Produto a choques mecânicos ou vibração excessiva, sob pena de danificar os componentes internos e externos.
- e) Interferência magnética Não use seu Produto muito próximo a fontes eletromagnéticas, tais como: micro--ondas, televisão, alto-falantes grandes ou motores. A interferência poderá causar mau funcionamento do seu Produto.
- f) Atmosferas explosivas Não utilize ou carregue seu Produto próximo a áreas sob risco de explosão, como Postos de Gasolina, por exemplo.

#### g) Armazenamento

- i. Mantenha o seu Produto sempre em local seco, arejado e com temperaturas entre 5°C e 35°C, e não o submeta a alterações abruptas de temperatura.
- ii. Caso seu Produto seja um Notebook recomendamos que este seja preferencialmente armazenado com a bateria carregada com aproximadamente 70% de carga.
- h) **Adaptador** Não use um adaptador de energia desconhecido, danificado ou rompido, o uso nestas condições é muito perigoso e poderá causar incêndio ou explosão. Utilize o modelo que acompanha o Produto ou equivalentes recomendados pela POSITIVO. Conectar incorretamente o adaptador pode causar danos ao seu Produto.
- i) Substituição Não manuseie a bateria por conta própria. Não abra nem tente desmontar a bateria. Isso poderá causar superaquecimento, incêndio ou lesão. Se necessário, procure uma Assistência Técnica autorizada pela POSITIVO.
- j) Ventilação Caso seu Produto seja um Notebook recomendamos que não o coloque sobre camas, sofás, tapetes, no colo, em superfícies instáveis ou outras condições que possam cobrir ou bloquear as aberturas

<span id="page-16-0"></span>de ventilação de ar enquanto estiver em funcionamento. O bloqueio destas aberturas poderá provocar superaquecimento podendo causar deformações, mau funcionamento ou risco de incêndio. Utilize sempre o seu Produto em uma superfície rígida, plana e limpa.

#### k) Carregamento em rede elétrica

- i. Ao carregar uma bateria, procure fazê-lo em local arejado. A bateria dissipa mais calor que o normal durante o processo de carregamento e caso esteja em local abafado poderá acabar queimando.
- ii. Não mantenha seu Produto conectado a rede elétrica ou a qualquer fonte de alimentação próximo ao seu local de dormir, sob um cobertor, travesseiro, sofás ou mesmo junto ao seu corpo. O excesso de calor poderá ocasionar o superaquecimento do Produto podendo causar lesões. NÃO DURMA SOBRE UM DISPOSITIVO OU ADAPTADOR DE ALIMENTAÇÃO.
- l) Transporte Caso seu Produto seja um Notebook, recomendamos que antes de transportá-lo você se certifique de que o mesmo está desligado ou em modo de suspensão (com o indicador de carga/alimentação) desligado, e não esteja superaquecido. A proximidade das mãos junto as aberturas de ventilação de ar poderão causar desconforto ou queimaduras.

#### m) Normas e Regras

- i. Caso seu Produto seja um Notebook recomendamos que se o uso das funções sem fios for proibida dentro de aviões, desative todas as funções sem fios antes do embarque e ligue em modo Avião. Se for necessário desativar rapidamente as funções da rede sem fio, desligue o computador através do botão Liga/desliga.
- n) Limpeza do Equipamento Não utilize álcool (líquido ou gel) ou outros produtos de limpeza para limpar o seu aparelho. Use um pano macio, suave e seco para limpar a superfície da tela. Não use limpadores líquidos ou limpadores de vidro.
- o) Vida Útil da Bateria A bateria de seu Produto possui uma perda de capacidade natural ao longo do tempo de uso, que está associada com o número de ciclos de cargas realizado. Quando a redução da autonomia de sua bateria atingir aproximadamente a metade do tempo de quando era nova, sugerimos que seja providenciada a sua troca.

Estudos têm demonstrado que a vida útil da bateria poderá vir a ser prolongada caso exista o monitoramento e gestão pelo usuário da carga mínima e máxima, recomendando-se manutenção da carga da bateria em montante não inferior a 25% e a carga máxima da bateria em montante não superior a 85%.

LEMBRE-SE: A GARANTIA NÃO COBRE PROBLEMAS POR MAU USO DO PRODUTO, LOGO, ALÉM DAS QUES-TÕES ACIMA RELACIONADAS, RECOMENDAMOS A LEITURA DO MANUAL DE GARANTIA E EVITE A PERDA DA GARANTIA DO SEU PRODUTO.

DESCARTE: Quando entender que o seu produto Positivo ou alguma parte dele, como baterias, mouse, teclado, chegou ao final da vida útil, entre em contato com a Positivo pelo e-mail: recicle@positivo.com.br ou pelo telefone 0800 644 7500 ou 4002-6440 (Curitiba, São Paulo, Belo Horizonte e Brasília). Por e-mail ou telefone, você receberá os dados da Assistência Técnica mais próxima, onde poderá deixar seu Produto para que seja dado um destino final ambientalmente adequado.

# **GARANTIA E SUPORTE**

O prazo de garantia do equipamento consta no campo de observações da nota fiscal de compra. Na ausência desta, o prazo de garantia e modalidade de atendimento pode ser consultado através de contato com um dos números da Central de Relacionamento Positivo, tendo o número de série do equipamento em mãos.

#### **Modalidades de Atendimento**

- 1. Balcão O equipamento deve ser encaminhado até a Assistência Técnica Autorizada Positivo Tecnologia indicada pela Central de Relacionamento Positivo.
- 2. On Site Deve-se entrar em contato através de um dos telefones da Central de Relacionamento Positivo para comunicação do problema. Caso seja necessária a presença de um técnico para a correção do problema, será providenciado o agendamento de uma visita técnica.

#### **Canais de Atendimento**

Para que seu atendimento seja ágil, tenha sempre em mãos o número de série do seu equipamento e a nota fiscal de compra.

Ligue para a Central de Relacionamento Positivo: **0800 644 6591,** de segunda a sexta-feira, exceto feriados, das 8 às 18 horas (horário de Brasília).

A Central de Relacionamento Positivo prestará o devido suporte e, se necessário, em caso de problemas no hardware, indicará a Assistência Técnica ou ponto de serviço, com localização mais próxima do seu endereço.

#### **Peças de Reposição**

O fabricante assegura a oferta de peças de reposição pelo período de 5 (cinco) anos, a contar do término da produção do modelo. Independente da oferta, os custos decorrentes da aquisição e/ ou troca de peças não cobertas pela garantia são de responsabilidade exclusiva do comprador.

# **CERTIFICAÇÃO ANATEL**

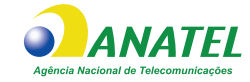

Este equipamento não tem direito à proteção contra interferência prejudicial e não pode causar interferência em sistemas devidamente autorizados. Este produto contém uma das seguintes placas:

> **RTL8723DU: 06952-21-03111 RTL8821CE: 06446-16-04076 9461NGW: 00915-18-04423 9461D2W: 02143-18-04423 9560D2W: 02007-18-04423 9260D2WL: 04135-19-04423**

Mais informações sobre Anatel em: https://www.gov.br/anatel/pt-br/

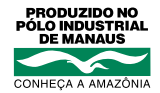

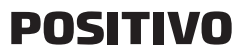

www.meupositivo.com.br

©2022 - Positivo Tecnologia. Todos os direitos reservados. Este documento é de propriedade da Positivo Tecnologia, não podendo ser reproduzido, transmitido, transcrito, total ou parcialmente, sem autorização prévia por escrito da mesma. Seu conteúdo possui caráter técnico-informativo. A Positivo Tecnologia reserva-se o direito de realizar as alterações que julgar necessárias em seu conteúdo sem prévio aviso. Todos os nomes de empresas e produtos citados são marcas registradas de seus respectivos proprietários. Fotos meramente ilustrativas e as cores podem variar conforme o modelo. Componentes sujeitos à alteração sem prévio aviso.

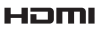

Este produto incorpora tecnologia HDM™, interface multimedia de alta definição. HDMI, a logo HDMI e High-Definition Multi-<br>media Interface são marcas comerciais ou marcas registradas de HDMI Licensing LLC nos Estados Unid